# Page Recorder/Smart Recorder/Video Player in SMART Notebook

## **Page Recorder**

Using the Page Recorder, you can record any actions completed on the the current SMART notebook page, including:

- writing with digital ink
- adding and modifying objects
- creating shapes

This recording is saved as a part of the SMART Notebook file and can be replayed at any time from that SMART Notebook page.

## When to use Page Recorder:

- The Page Recorder enables you to record an example of an activity or problem to replay when using the lesson activity in class.
- If students are working independently at the interactive whiteboard, they can view and review instructions and examples without seeking the help of the teacher.

#### How to:

- Open the **Properties** tab.
- Press the Page Recording button.
- Press the **Start Recording** button.
- Complete any actions on the Smart Notebook page that you would like to record.
- Press Stop Recording.

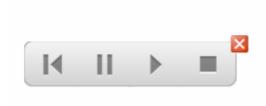

A Page Recording toolbar appears at the bottom of the SMART Notebook page, which enables you to play and pause the recording from this SMART Notebook page at any time. You can also play a recording

by pressing the Play button found in the Page Recording section of the Properties tab.

#### **SMART Recorder**

With SMART recorder, you can make a video recording of your lesson, no matter what applications you are using on the interactive whiteboard. If you have a microphone attached, you can also record your voice. The file is saved as a .wmv file. Recordings can be

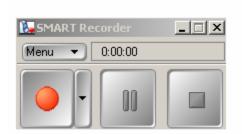

played using SMART video player or Windows Media player.

#### When to use Smart Recorder:

- Record sample math problems, incorporating the use of the on-screen calculator or spreadsheet, then replay the file as a review for your students or those who missed the lesson.
- You can upload the file to your teacher website so students can access the file at home.
- Record student work as a form of assessment.

#### How to:

SMART Recorder has a simple three-button interface that enables you to control the recording process.

- Access SMART Recorder from the Smart icon located in the system tray in the lower right corner of the desktop.
- Press the **Record** button. By default, SMART recorder records the entire workspace, although you can modify this setting.
- Complete the actions you would like to record.
- Use the **Pause** and **Record** buttons throughout the recording as required.
- Press the **Stop** button to end the recording.
- You will be prompted to save the file. Select a location, name the file, and press **Save**.
- The Recording Complete dialog box appears, providing details of the recording, including the size and recording time.
- If you would like to immediately view your recording, check **Play Recording**.

## **Hiding the SMART Recorder:**

- If you do not want the SMART Recorder to be visible in the recording, or you don't want to distract your students, you can hide it in the notification area.
- Press the Menu button and select Hide to System Tray.
- Click on the SMART Recorder icon to access a menu providing you the same access to Record, Pause, Stop and other features of Recorder. Select **Show** to restore the SMART Recorder to full size.

# **SMART Video Player**

With SMART Video Player, you can play video files located on your computer. When you use Smart Video player, you can write over the video, whether it is moving or still. If you are writing notes you would like to save for later use, you can write over a frame of video and capture your notes to SMART Notebook software.

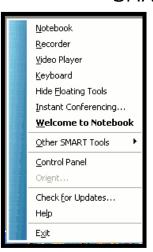

### **How To:**

Launch SMART Video Player, click the SMART
Board icon in the notification area (bottom right )

 Select Video Player. Smart Video Player has an easy-to-use button interface that enables you to play and pause video and set your preferences for using digital ink

with SMART Video Player.

 To view a video file, select File>Open and browse to a video file on your computer. Click Open.

# Play list feature:

SMART Video Player has a play list feature that enables you to prepare and save a list of videos to use in your lesson. To view the play list, select View>Show Playlist. To add a file to the play list, press the Play List button and select Add. You can also reorder and remove files from

| Button     | Use this tool to                                                                                                    |
|------------|----------------------------------------------------------------------------------------------------|
| O          | Show how much time is remaining in a movie                                                                                                    |
|            | Play or pause the movie                                                                                                    |
|            | Stop the movie and rewind it to the beginning. When using the pen tool, this button changes to a Clear Screen button, enabling you to remove any notes written over the video. |
|            | Capture the current frame to SMART Notebook software                                                                                                    |
| A constant | Return the mouse to cursor mode                                                                                                    |
|            | Use the cursor as a pen tool                                                                                                    |
|            | Change the color of the digital ink                                                                                                    |
|            | Change the line thickness of the digital ink                                                                                                    |
| <b>×</b>   | Clear any notes written over the video                                                                                                    |
| CC .       | View the video in full-screen mode                                                                                                    |
| ð          | Set the video to repeat continuously                                                                                                    |
| 9          | Mute the sound                                                                                                    |
|            | Adjust the volume                                                                                                    |

the play list. To save the play list for future use, press the **Play List** button and select **Save**.